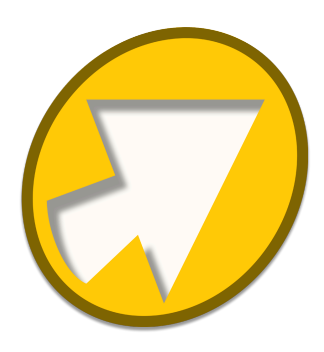

# **QXPMarkz User Guide**

se — Last update: 11 August 2022

**Markzware** 

# **Table of Contents**

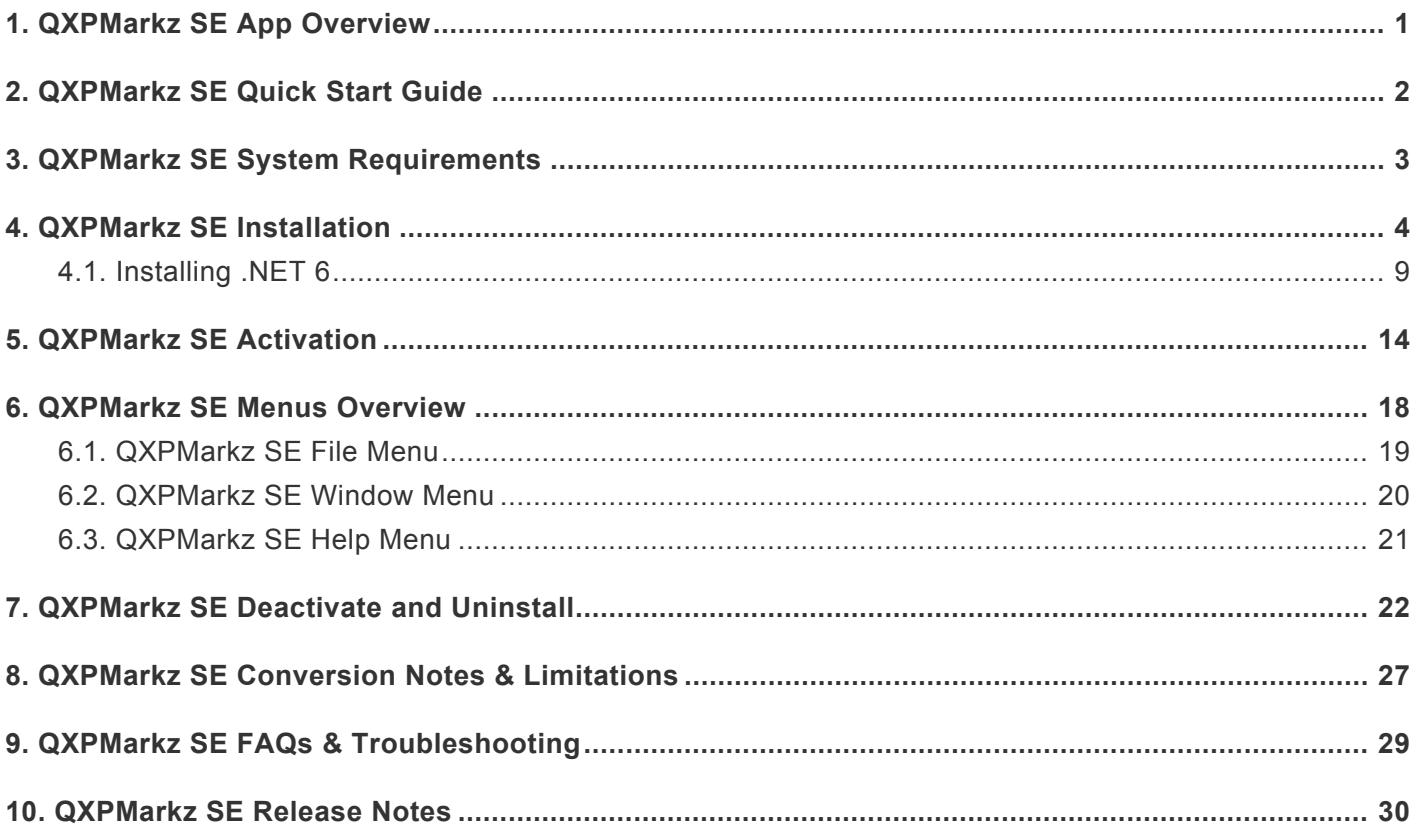

### <span id="page-2-0"></span>**1. QXPMarkz SE App Overview**

QXPMarkz SE For Windows is a Streamlined Edition of QXPMarkz, Markzware's stand-alone QuarkXPress to IDML converter for macOS.

QXPMarkz SE allows you to convert your Quark files to IDML and open the IDML in programs that support handling IDML files.

Programs that handle IDML include InDesign CS4 and later and Affinity Publisher 1.8 and later. Thus QXPMarkz SE can act as a\* Quark to InDesign converter\* or a **Quark to Affinity Publisher converter**.

Another great feature of QXPMarkz SE is that it is a stand alone program and thus you do not need any other applications installed on your computer to convert Quark files to IDML. However, you will need additional software loaded on your computer to take advantage of opening **or** automatically opening IDMLs created using QXPMarkz SE. For example, you can set QXPMarkz SE to automatically open the converted file in InDesign.

QXPMarkz SE has a simple interface that allows you to either drag Quark files onto the main window and convert them to IDML, or use Control-O to bring up an Open File dialog allowing you to select the Quark file you wish to convert.

# <span id="page-3-0"></span>**2. QXPMarkz SE Quick Start Guide**

### **Here's how to get up and running quickly using QXPMarkz SE**

- 1. Download the QXPMarkz SE Installer
- 2. Double-click on the Installer and follow through the instructions
- 3. Activate QXPMarkz SE using the License ID and Activation code you received when you purchased the product
- 4. Once activated you will see the main screen for QXPMarkz SE
- 5. On this screen you can drag a Quark file onto the Drag-n-Drop zone at the bottom of the Window
- 6. Your file will be converted to IDML and the IDML file will be placed in the folder specified in the Create IDML In section.
- 7. **It's that simple**. You now have an IDML file you can open in apps that support IDML such as any version of InDesign (CS4 or later) or Affinity Publisher 1.8 or later. (The app you select to open the IDML must be loaded on your system).
- 8. If you want to automate opening the IDML in the application of your choice, you can set this up under the After Conversion section under the Open IDML in area.

### <span id="page-4-0"></span>**3. QXPMarkz SE System Requirements**

- Windows 10 and Windows 11 (64 bit)
- Minimum of 4 GB of RAM (16 GB recommended to handle opening the IDML in other applications)
- 1GB of available hard-disk space
- SSD (Solid State Drive) recommended for better performance
- Minimum of 1024 × 768 display
- Internet Connection

### <span id="page-5-0"></span>**4. QXPMarkz SE Installation**

- 1. Download .msi file
- 2. Double-click on .msi file

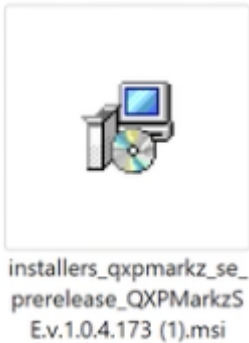

#### 3. Follow thru the install screens

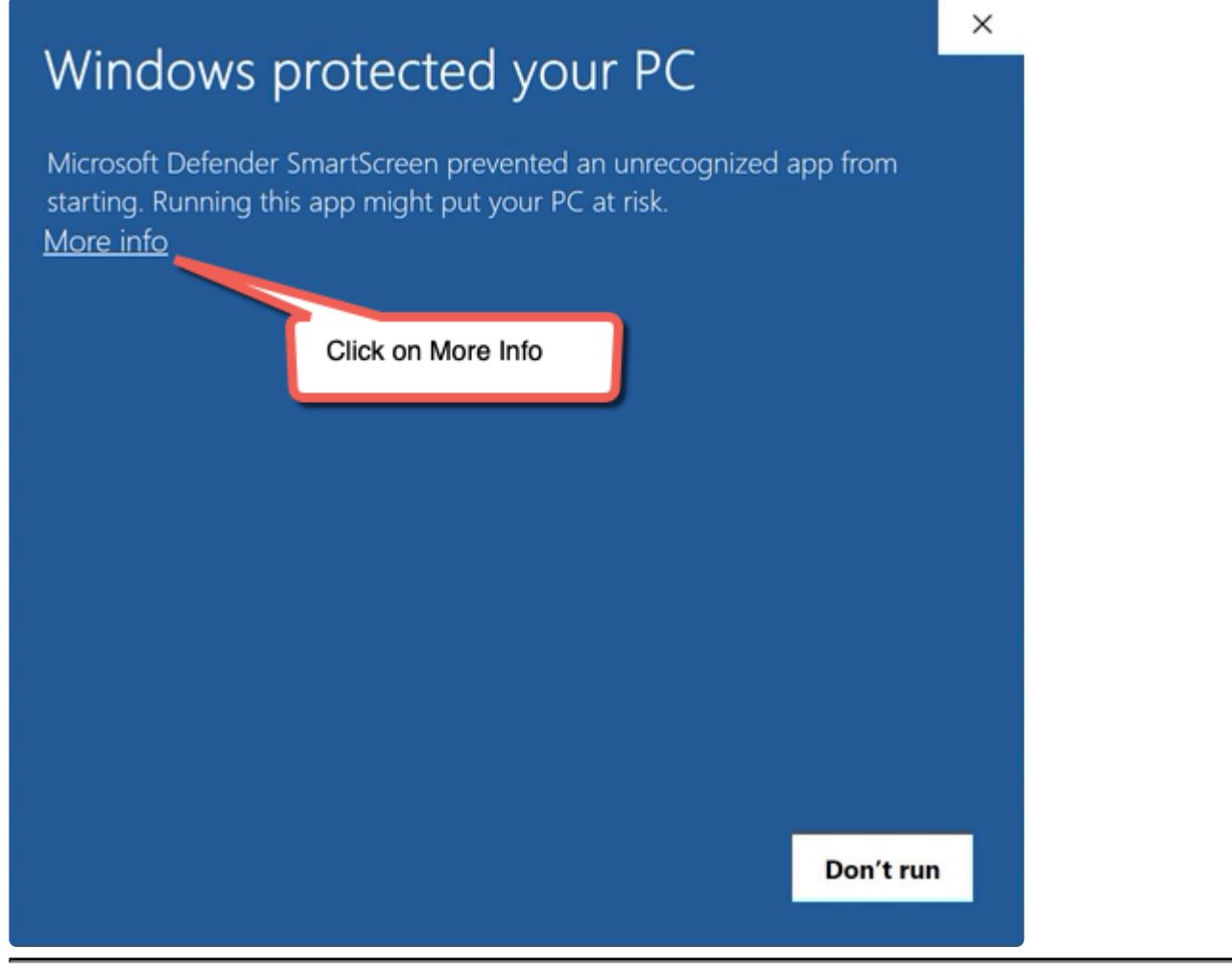

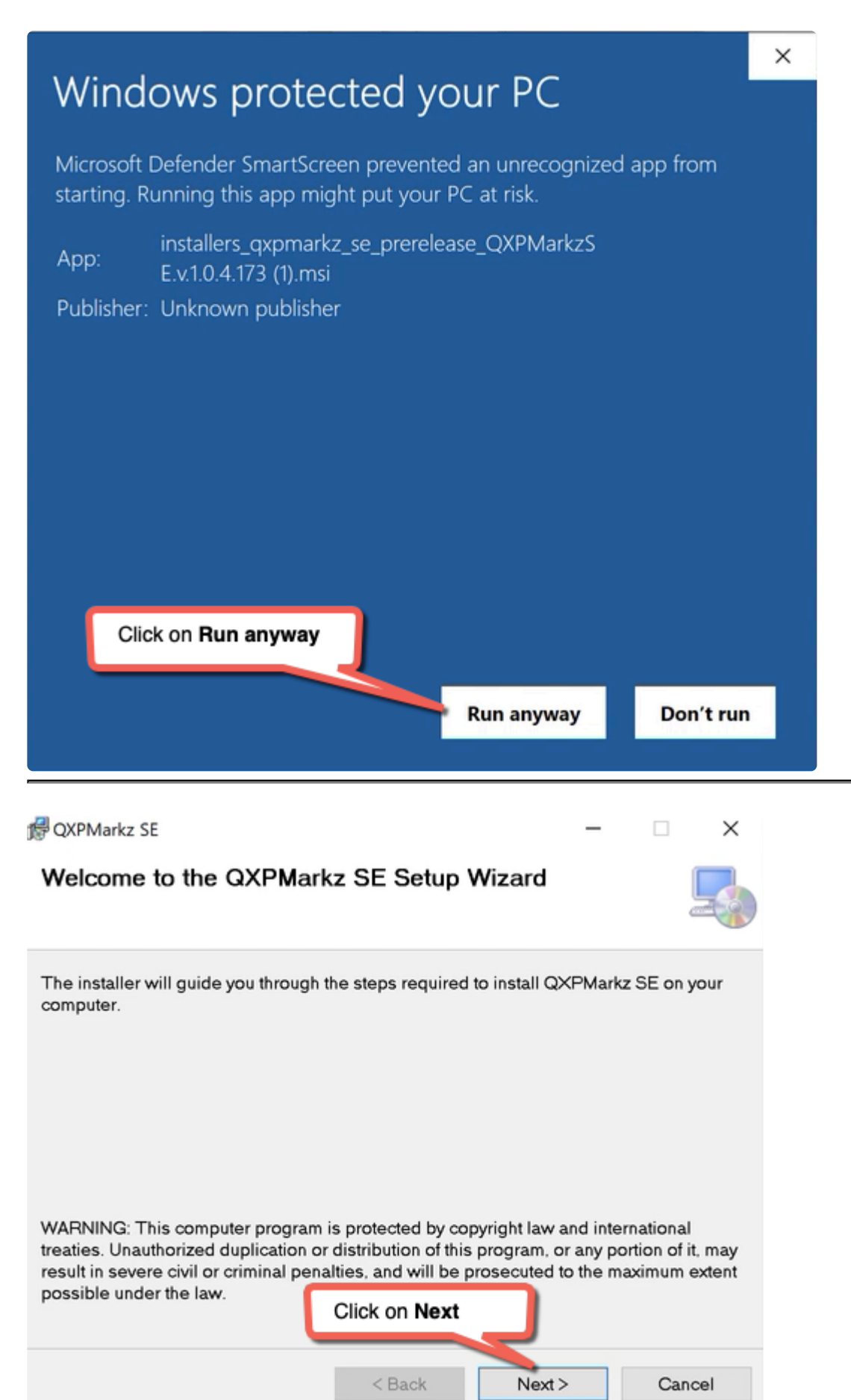

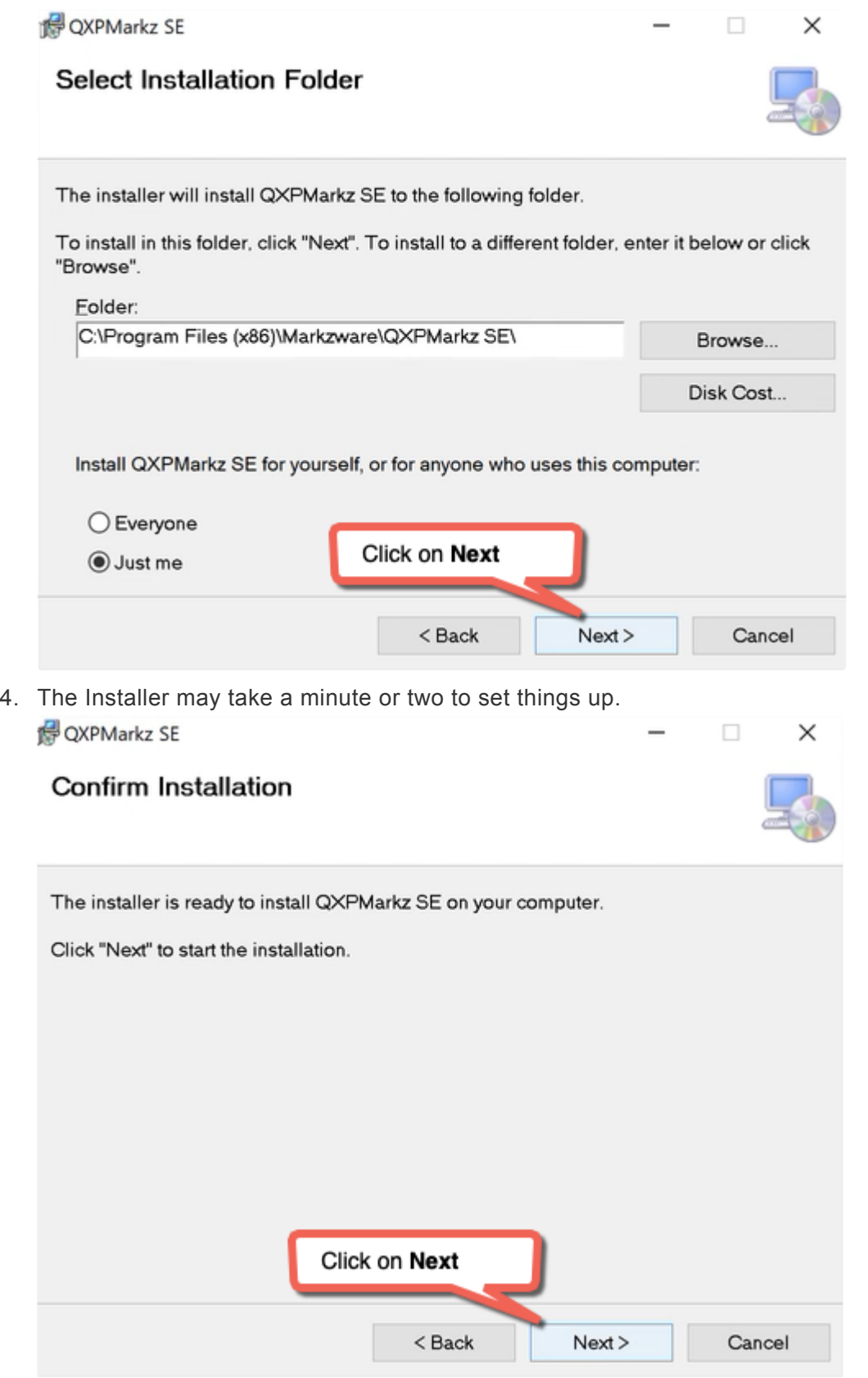

5. You may see a UAC (User Access Control) window asking if it is OK to make changes to your device. Click on **Yes**

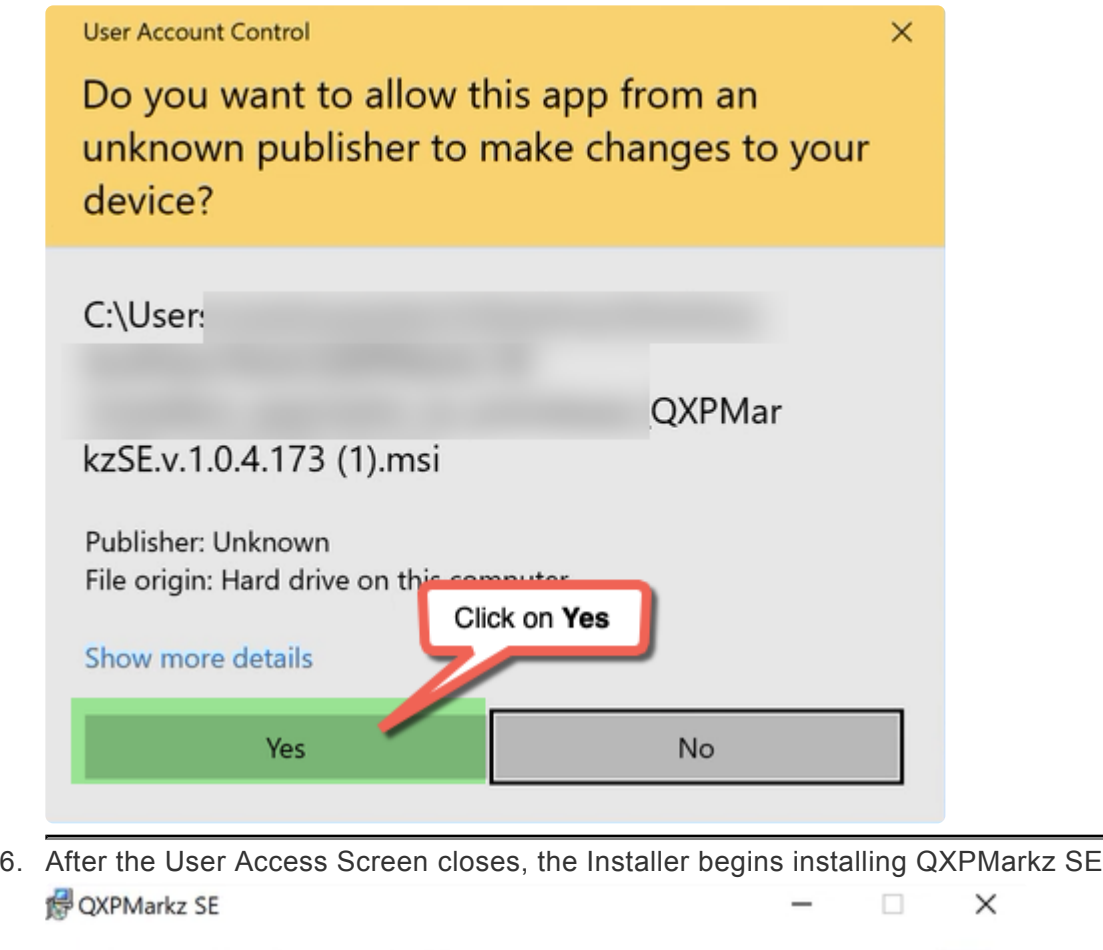

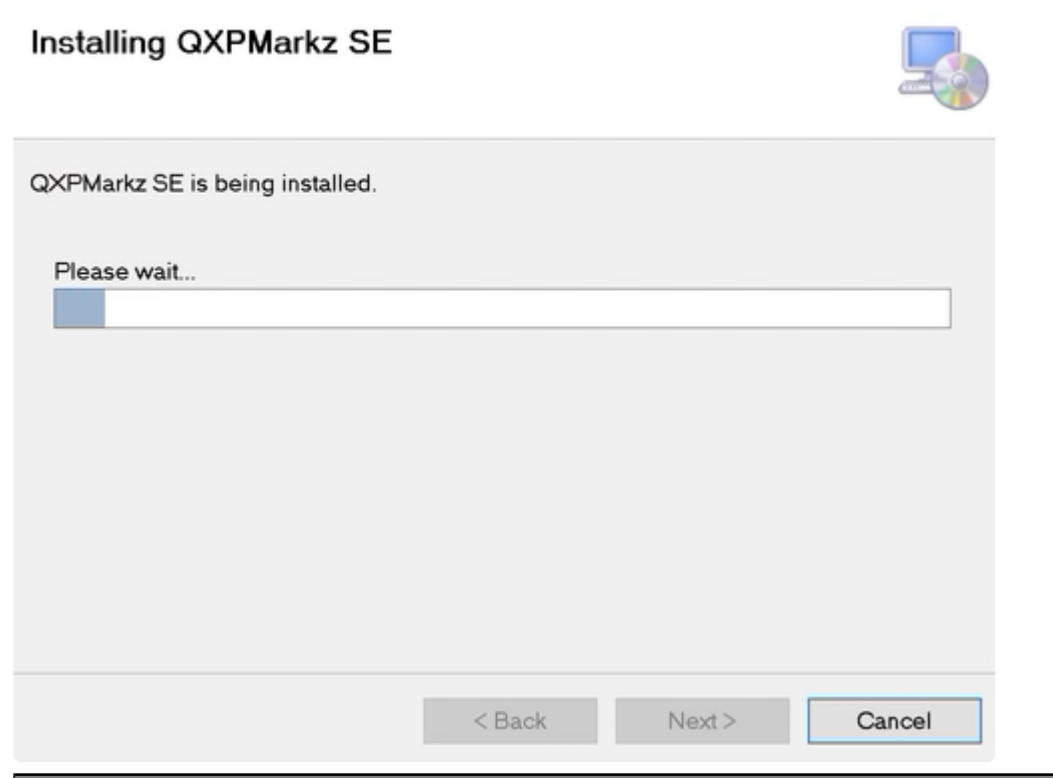

Once Installation has completed, click on the **Close button** to finish up the installation

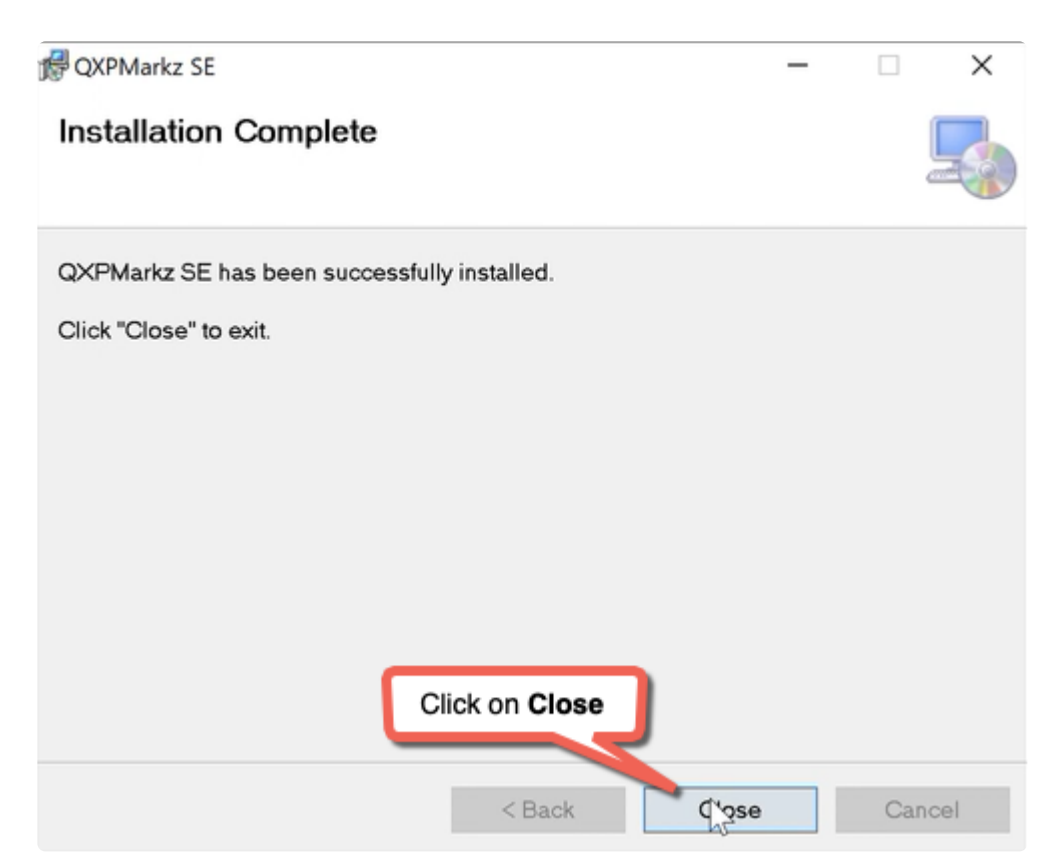

7. When the install completes you will see the QXPMarkz SE activation screen

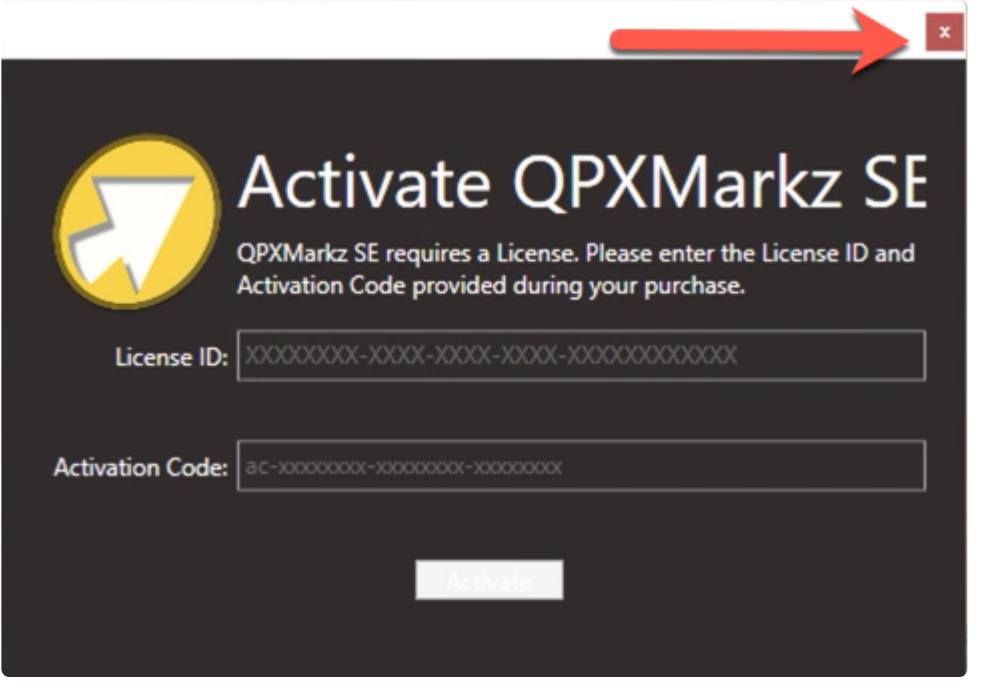

8. You must activate QXPMarkz SE in order to use the product

### <span id="page-10-0"></span>**4.1. Installing .NET 6**

**The newer versions of QXPMarkz SE require Microsoft .NET 6 in order to run. If you start up QXPMarkz SE and see the following alert message, please use the following procedure to install .NET 6**

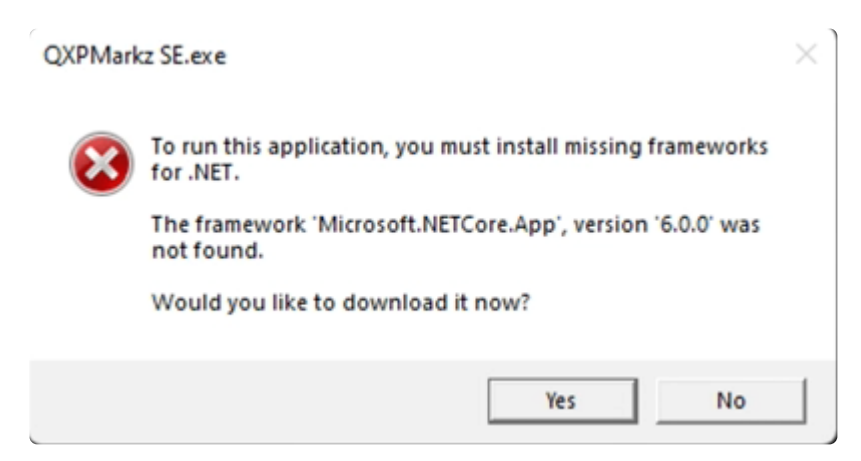

**1. Click Yes on the alert window stating you must install missing frameworks for .NET**

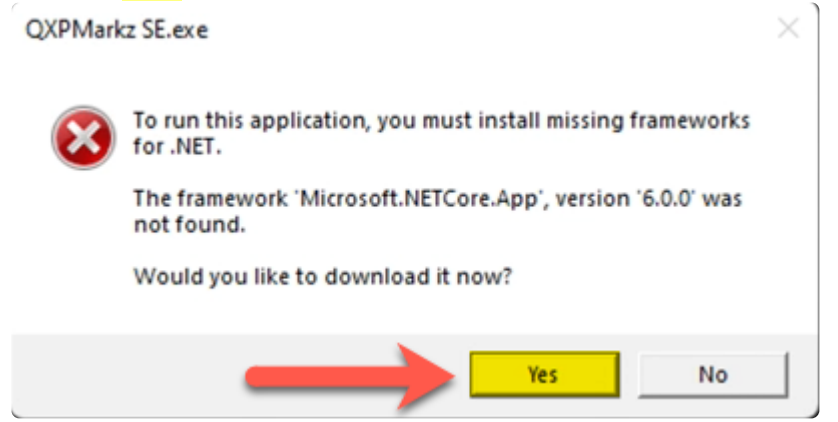

**2. Your default web browser will start up and display the .NET 6 Download Page. Make sure you download the Desktop x86 version. You may already have the Desktop x64 version loaded, however QXPMarkz SE is a 32-bit application and requires .NET6 ×86.** *Don't worry you can have both the X86 and x64 versions of .NET installed on your computer***.**

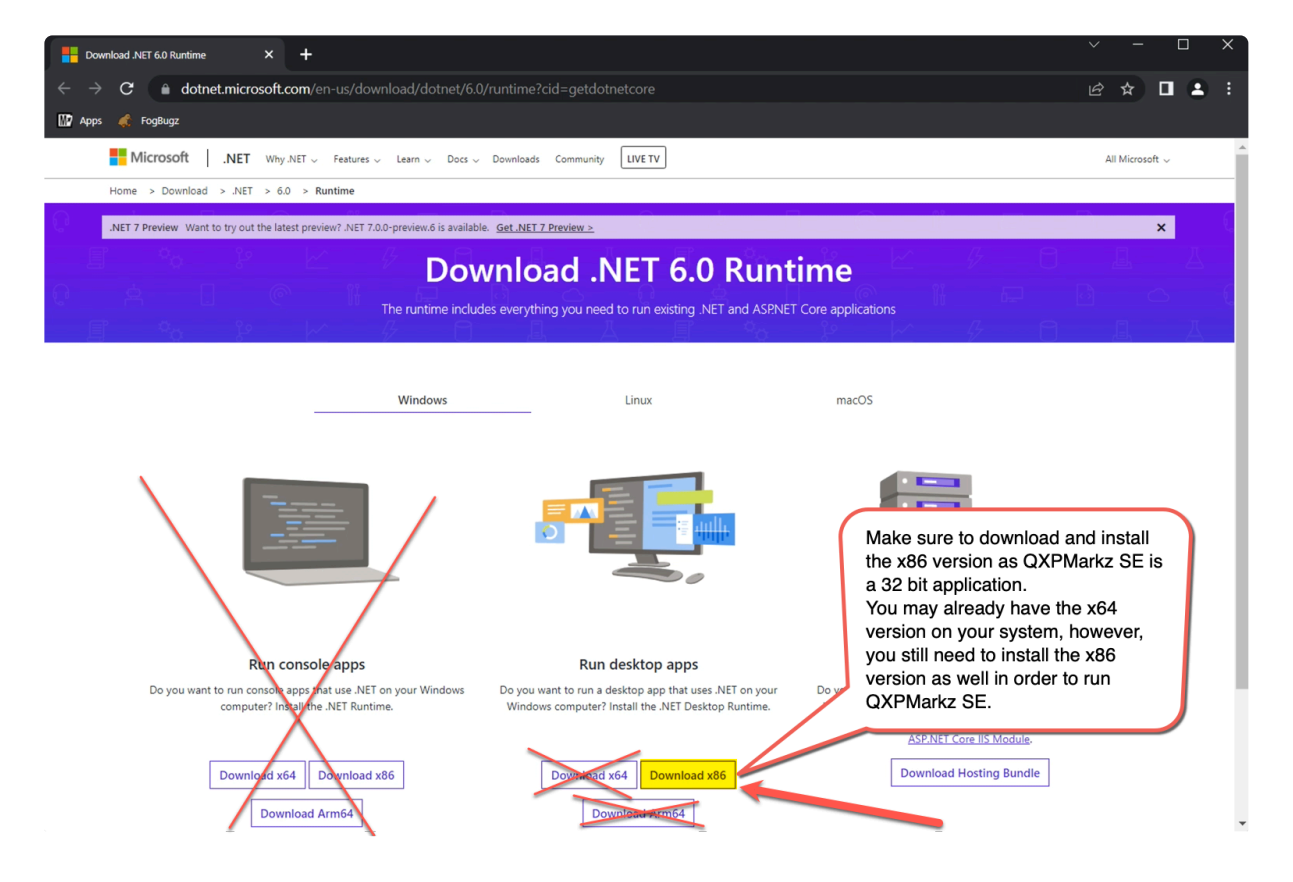

**3. To start the install, double-click on the windowsdesktop-runtime…x86.exe file**

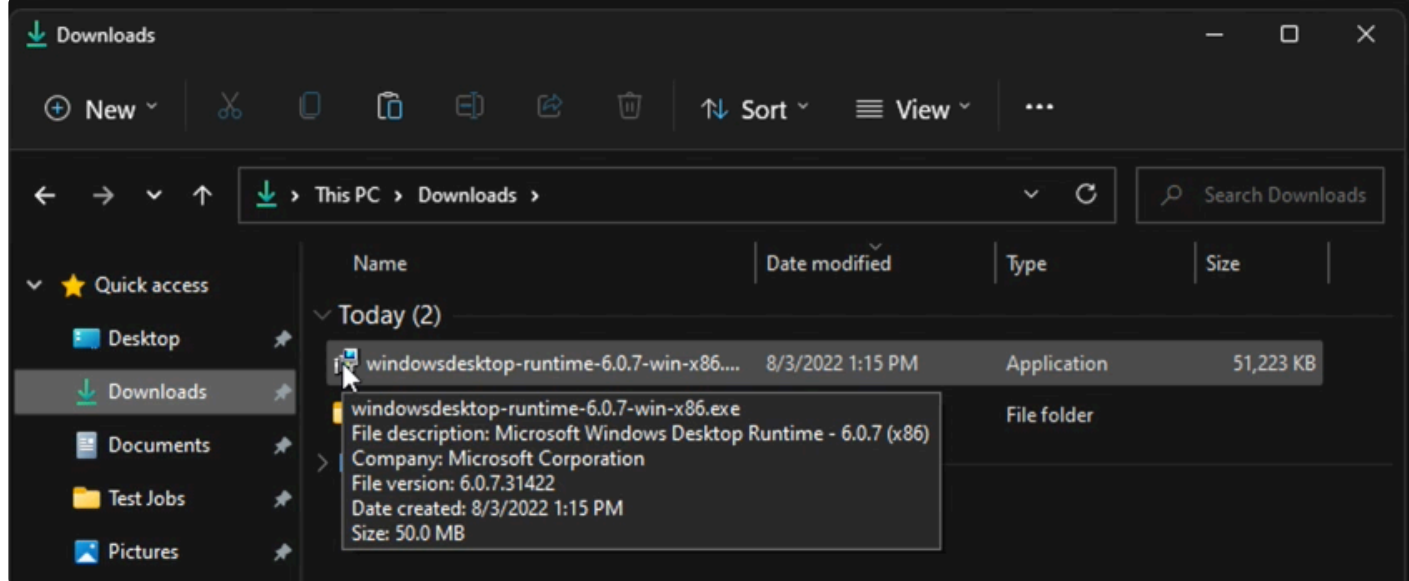

**4. When the .NET Installer window comes up, click on Install .**

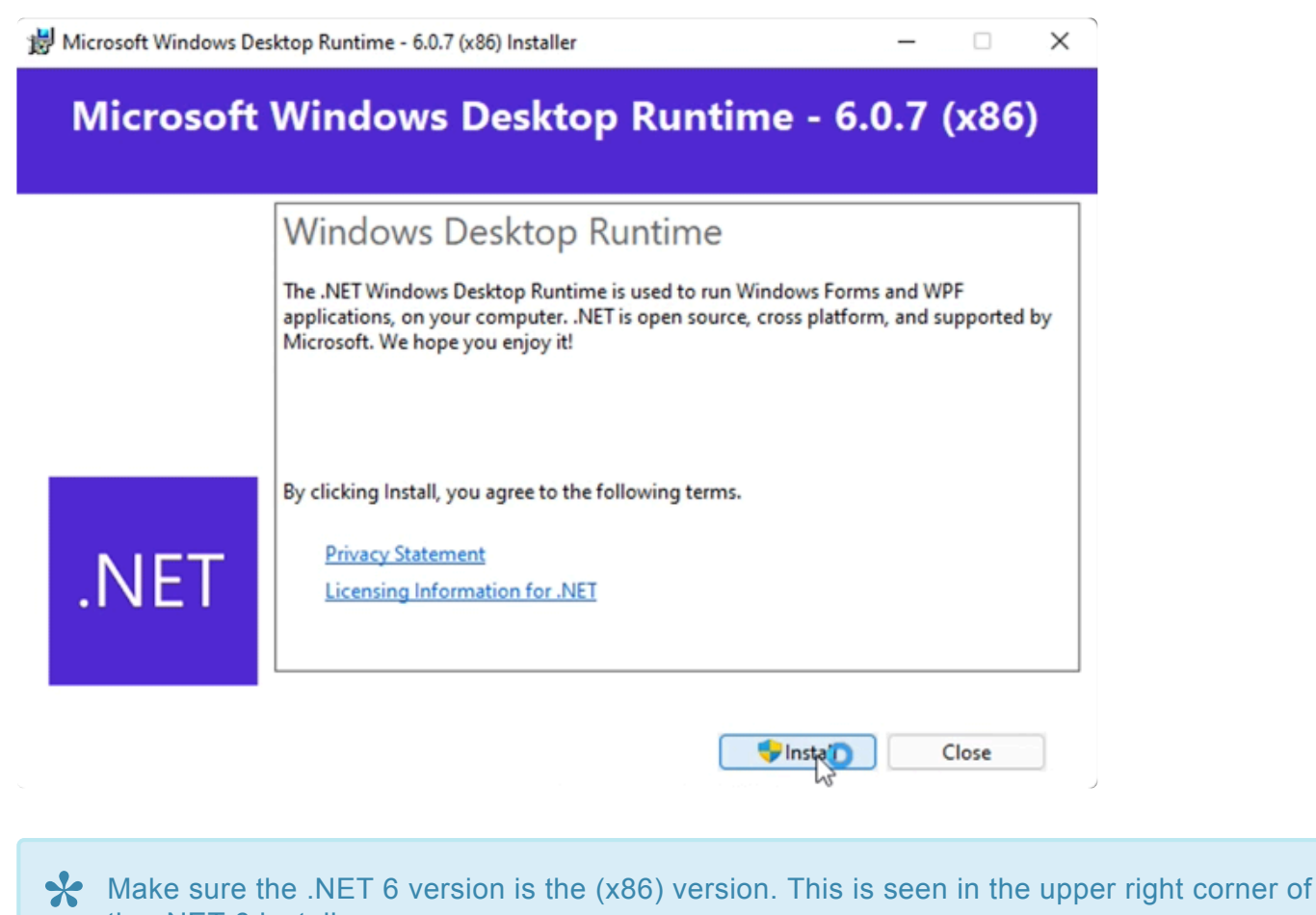

the .NET 6 install screen

**5. A User Access Control window (a UAC Window) will come up asking if it is OK to make changes to this computer- Click on Yes .**

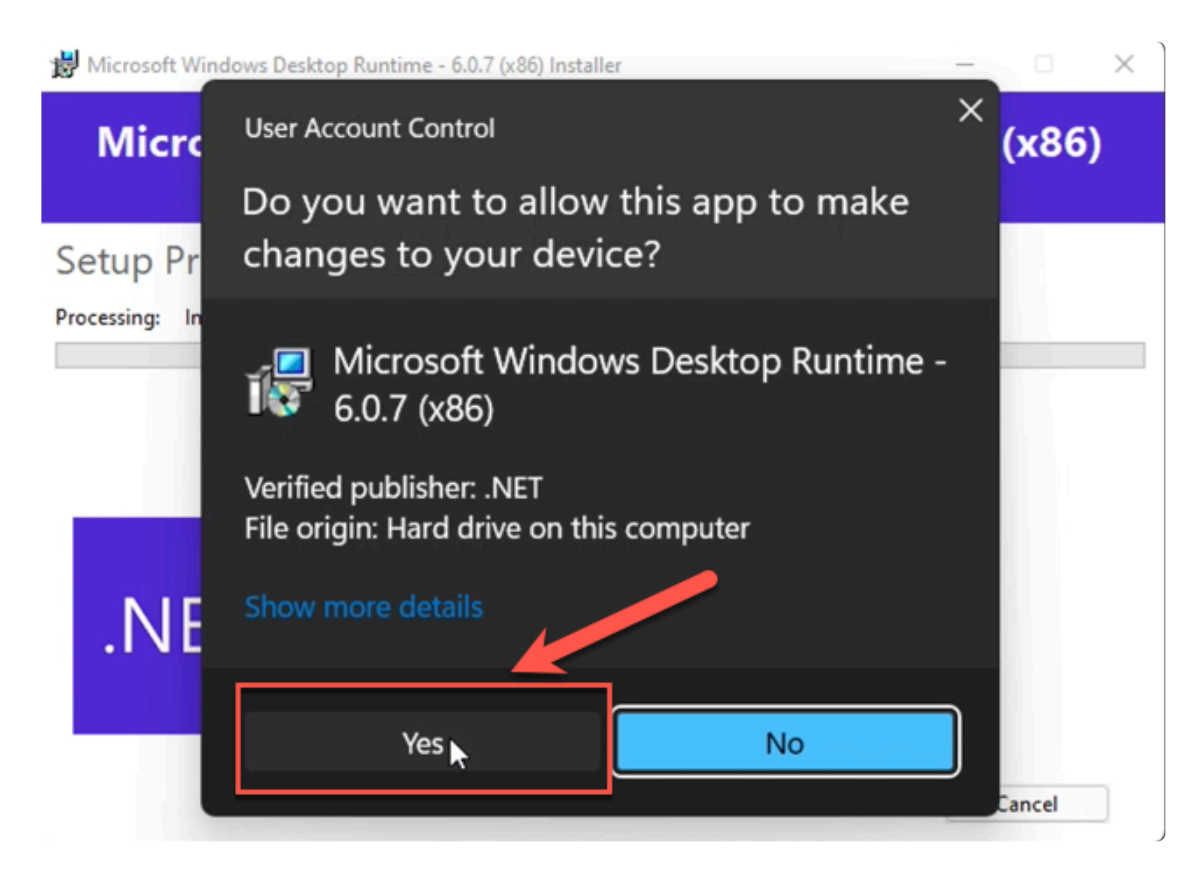

**6. You should see a progress bar showing how the .NET 6 installation is progressing.**

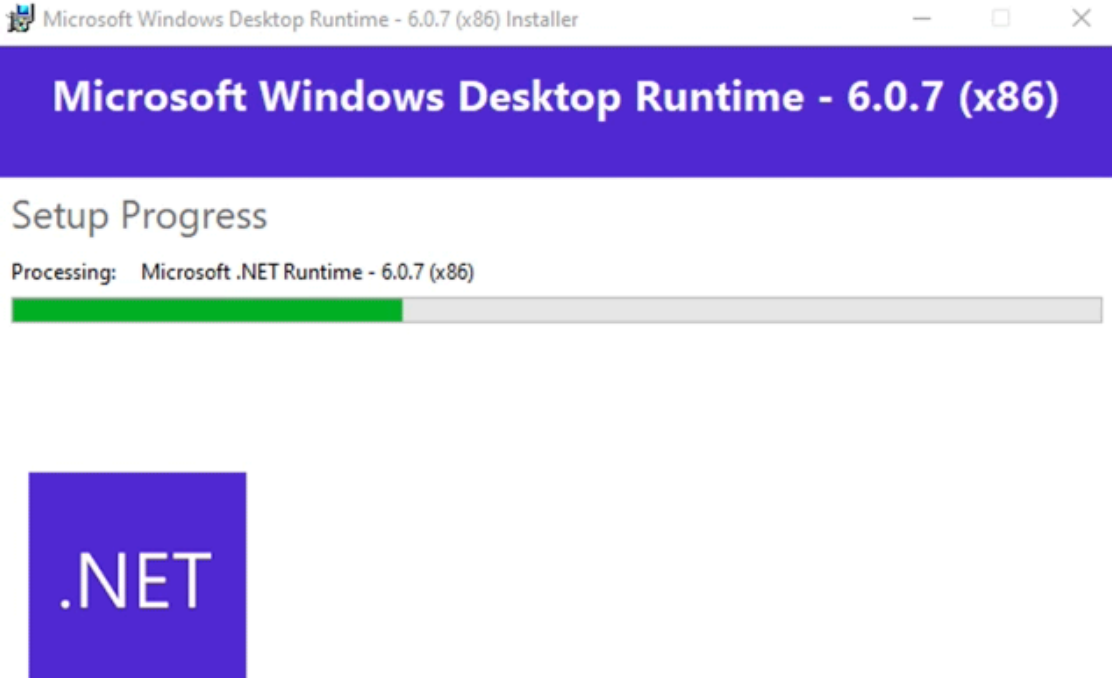

Cancel

**7. When the .NET 6 installation has completed, you will see a message that Installation was successful. Click on the Close button to dismiss this window.**

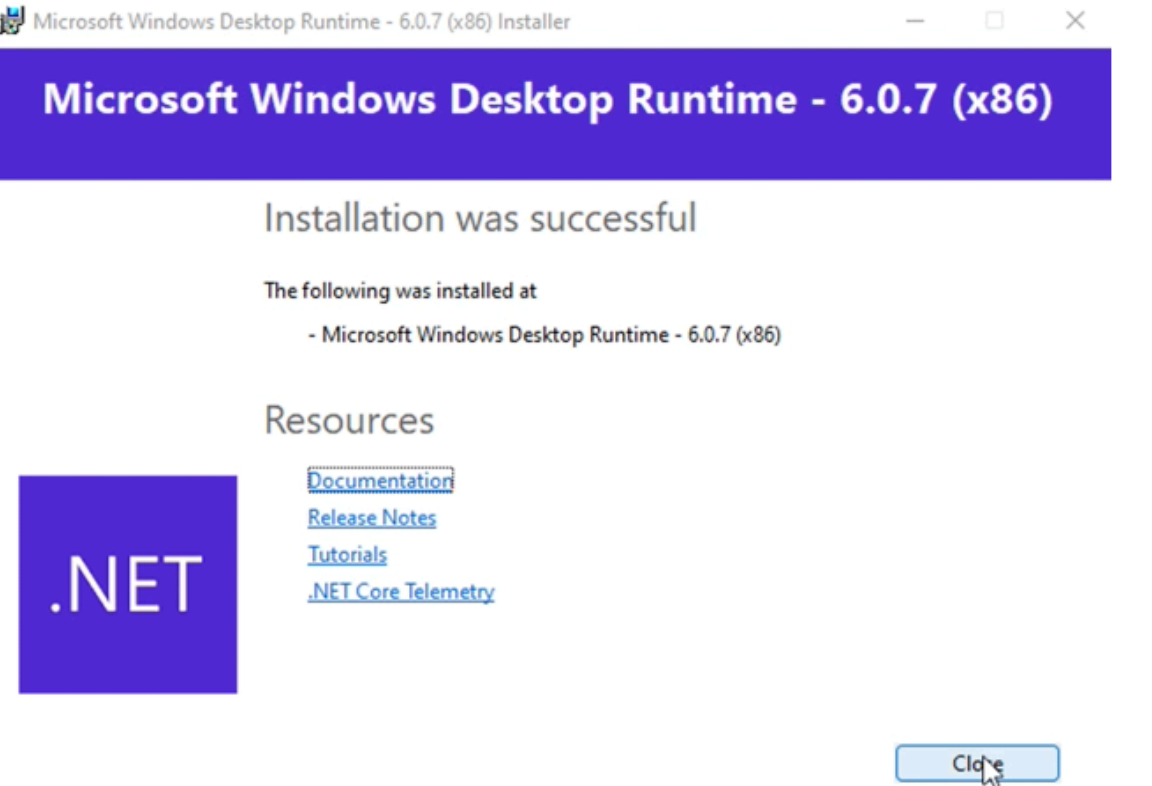

**8. If this is the first time you have run QXPMarkz SE, you will need to [activate](#page-15-0) QXPMarkz SE in order to use the product.**

**9. If you updated QXPMarkz SE from a previous version that did not require .NET 6 to run, you should simply be able to run QXPMarkz SE by starting it up.**

### <span id="page-15-0"></span>**5. QXPMarkz SE Activation**

1. When you first launch QXPMarkz SE you will be prompted to activate the product. **QXPMarkz SE will not run unless activated**

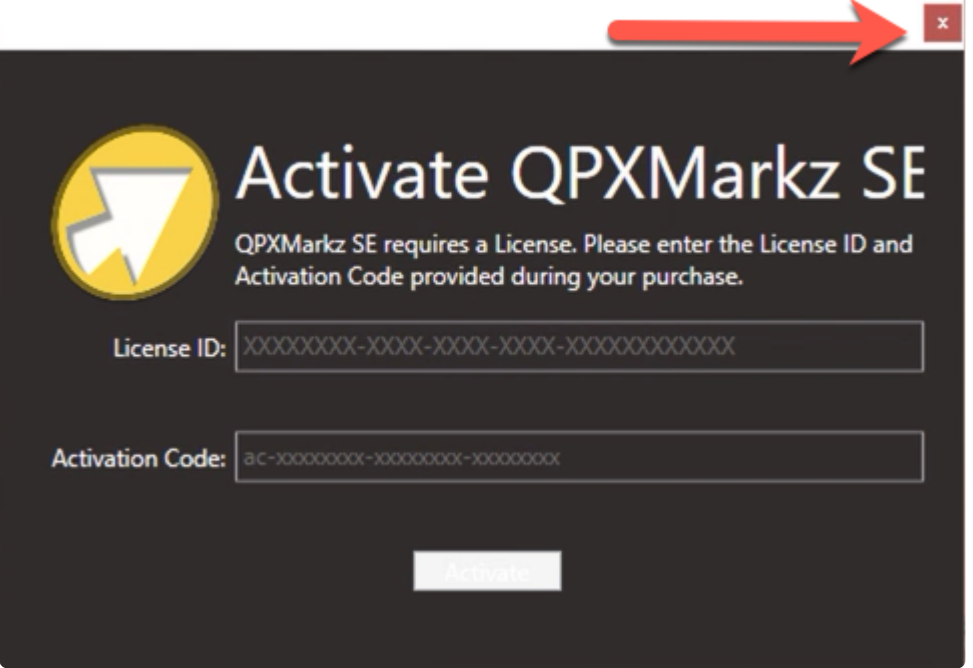

2. Enter in the **License ID** you received when you purchased QXPMarkz SE. It is easiest to copy and paste the License ID instead of manually trying to type it in.

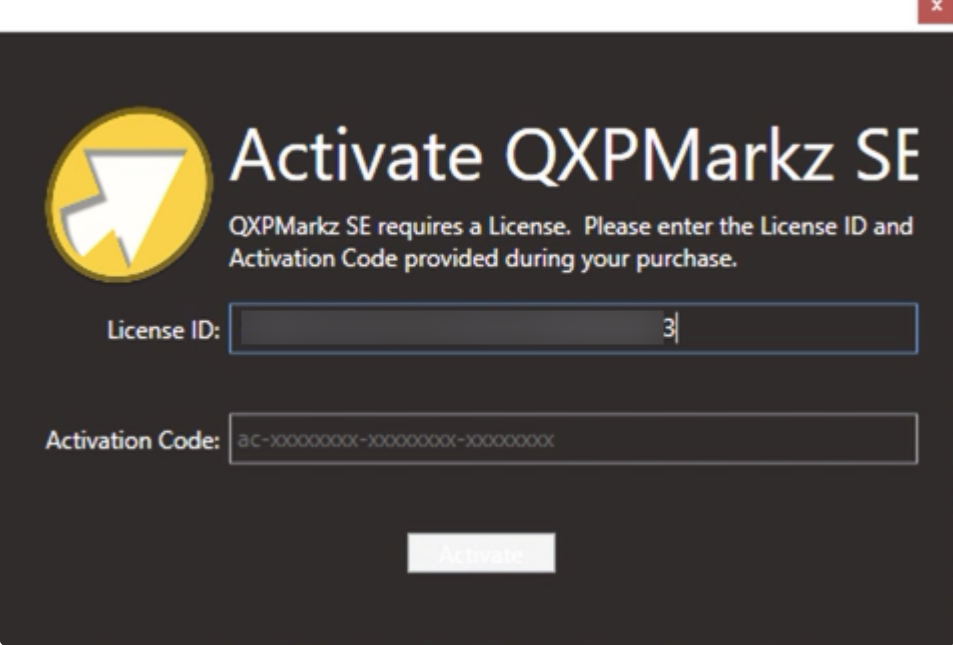

3. Enter in the **Activation Code** you received when you purchased QXPMarkz SE. If the License ID and Activation Code match the **Activate** button will light up. It is easiest to copy and paste the Activation Code instead of manually trying to type it in.

**The Color** 

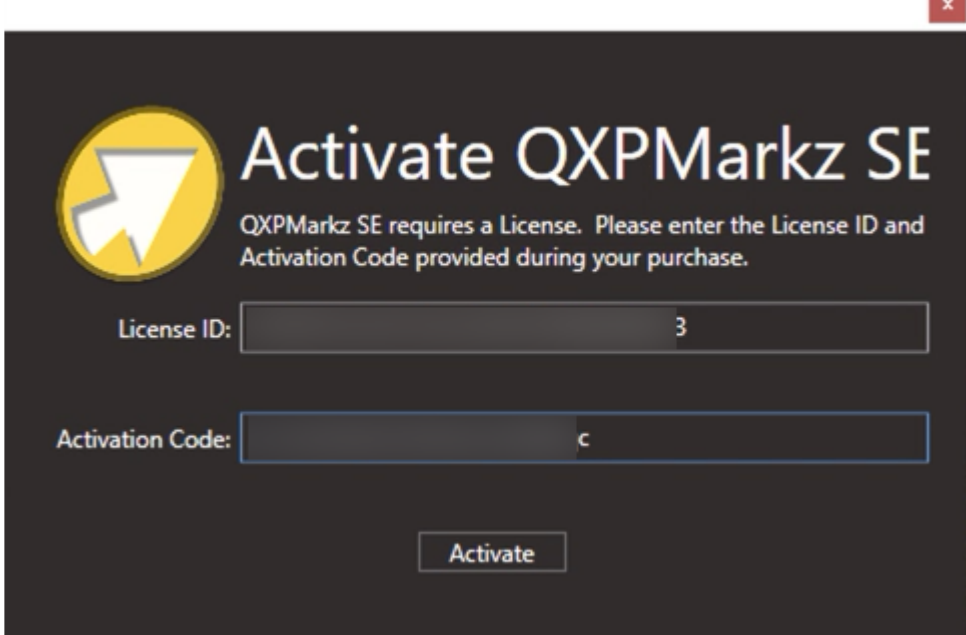

4. If you enter an invalid License ID or Activation code you will receive an error message. Please make sure you are entering the proper code into the proper area. The License ID and Activation code cannot be interchanged.

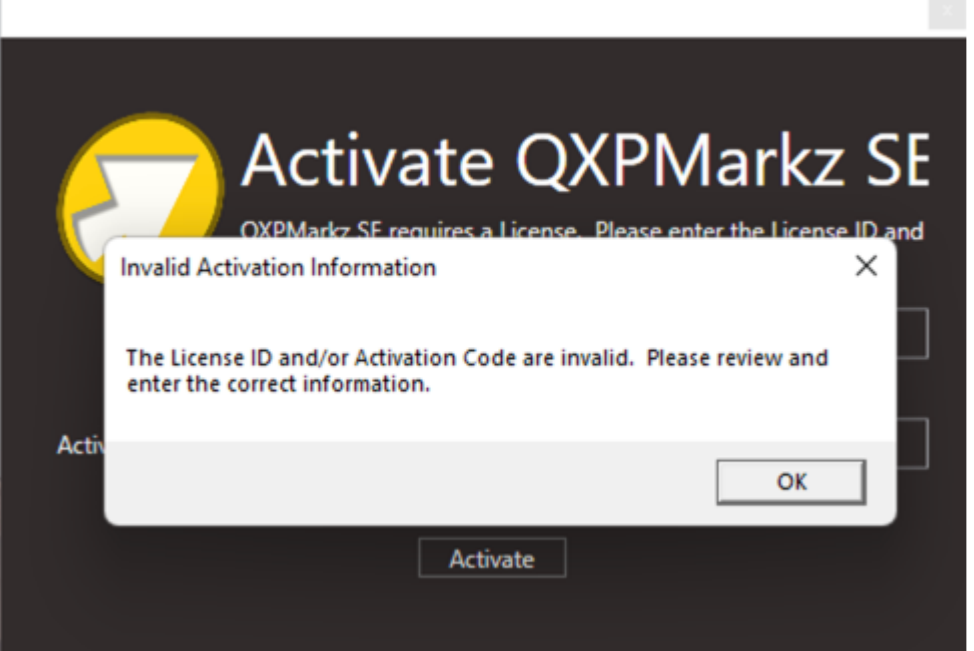

5. If the License ID and Activation code are entered correctly, QXPMarkz SE will open up and the main Window will appear.

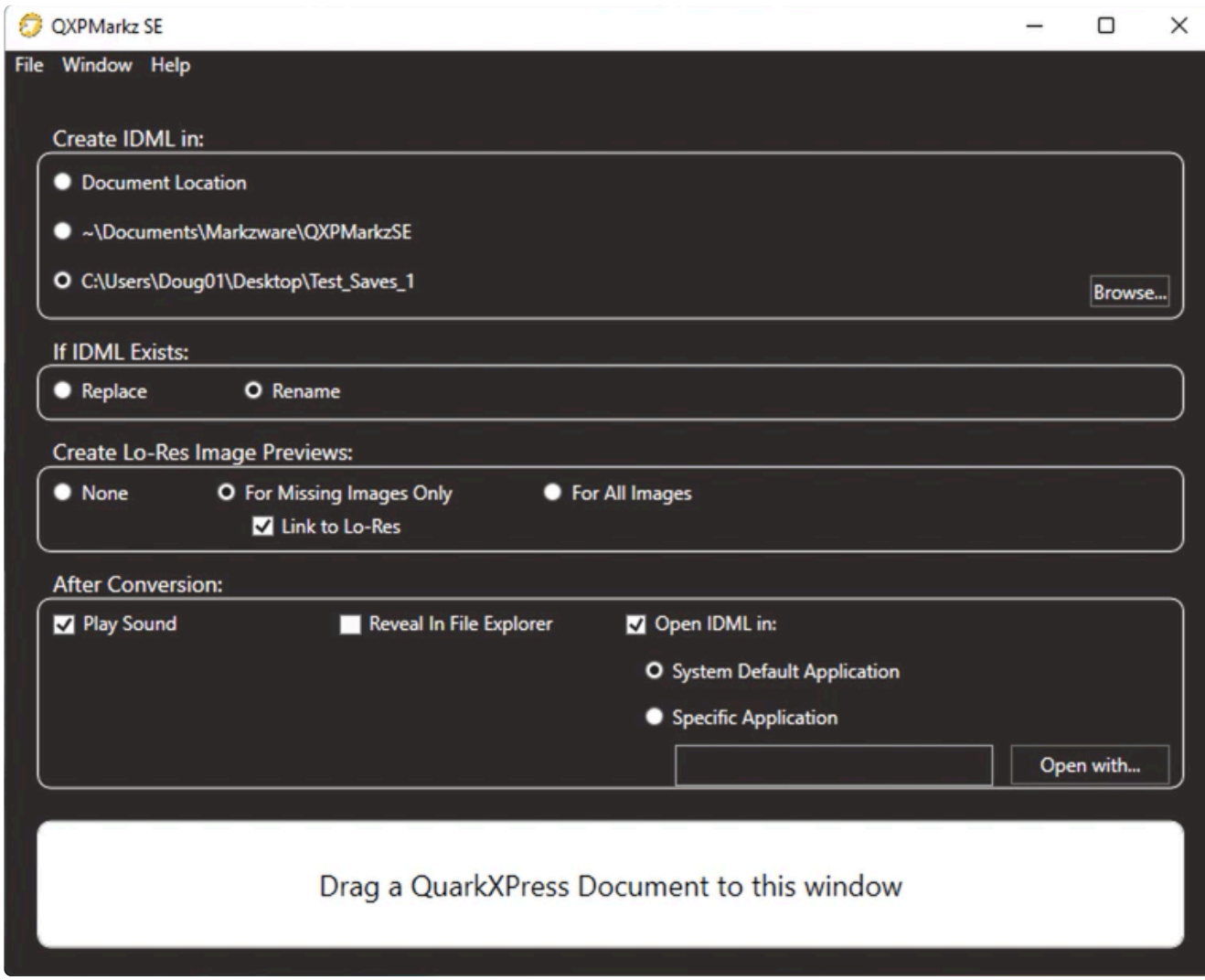

6. If you would like to check the activation status of QXPMarkz SE, go to the Help Menu and select About.

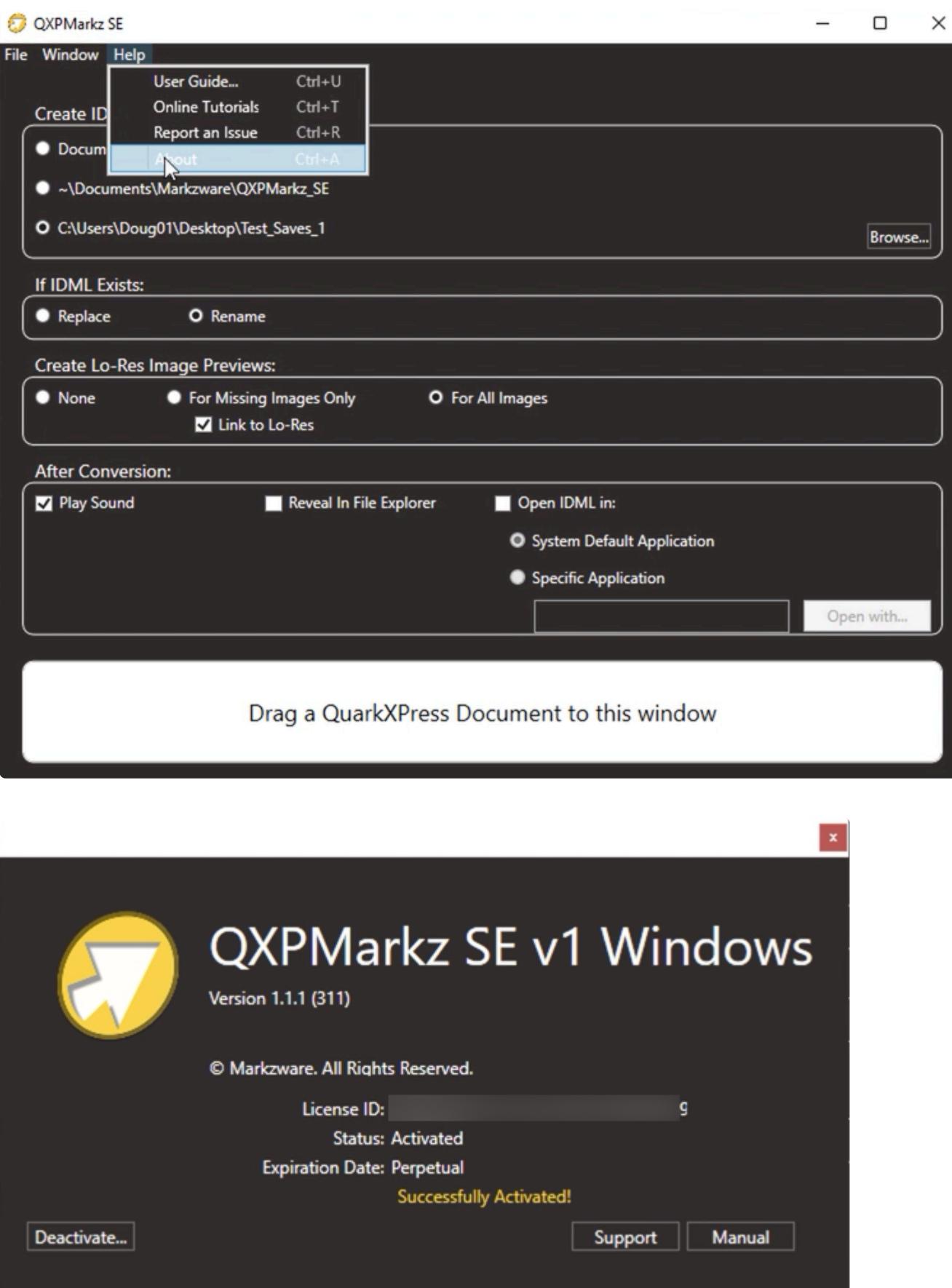

### <span id="page-19-0"></span>**6. QXPMarkz SE Menus Overview**

[QXPMarkz SE File Menu](#page-20-0) [QXPMarkz SE Window Menu](#page-21-0) [QXPMarkz SE Help Menu](#page-22-0)

### <span id="page-20-0"></span>**6.1. QXPMarkz SE File Menu**

The File menu contains items that allow you to open files and Quit QXPMarkz SE

#### **Open**

Selecting Open brings up a standard Windows Open File window allowing you to navigate to and select the InDesign file you would like to convert. You can also use the shortcut key combo of Control-O.

#### **Open Recent**

The Open Recent menu item contains a list of the most recently converted files. This can be handy if you have made changes to a file and wish to reconvert it.

#### **Exit**

Selecting Exit will quit the QXPMarkz SE program. You can also use the shortcut key combo of Control-X.

# <span id="page-21-0"></span>**6.2. QXPMarkz SE Window Menu**

The Window Menu contains a single item named

#### **Show Status Window**

Show Status Window brings up a Status window where you can see information regarding files you have already converted. This window is also useful as it shows any files that failed to convert. Thus, if you are missing an IDML file, please open this window and see if the file error'd out during conversion.

The keyboard shortcut to bring up the Status Window is Control-S **\***

### <span id="page-22-0"></span>**6.3. QXPMarkz SE Help Menu**

The Help Menu contains the following items -

#### **User Guide**

This is a link to the online User Guide for QXPMarkz SE

#### **Online Tutorials**

This is a link to online tutorials (usually movies, so you can see QXPMarkz SE in action)

#### **Report an Issue**

Clicking Report an Issue will bring up Markzware's online Trouble Ticket form where you can report issues.

If you are having issues with a file not converting, please use the Upload file section of the online form to send us the file so we can test it at Markzware and try and find a solution. **!**

#### **About**

Clicking this brings up the About QXPMarkz SE window. In this window you can -

- See the Activation Status of QXPMarkz SE
- Deactivate QXPMarkz SE

### <span id="page-23-0"></span>**7. QXPMarkz SE Deactivate and Uninstall**

\_\_vation StatusFollowing are the steps to **Deactivate QXPMarkz SE**. These are required if you are going to move QXPMarkz SE from one computer to another or retire a computer and at a later date install QXPMarkz SE onto another computer or a new computer.

- 1. First deactivate QXPMarkz SE on your current computer
- 2. Now you can install QXPMarkz SE on your new computer

### **Deactivation Process**

1. Go to theQXPMarkz SE **Help** Menu and select **About**

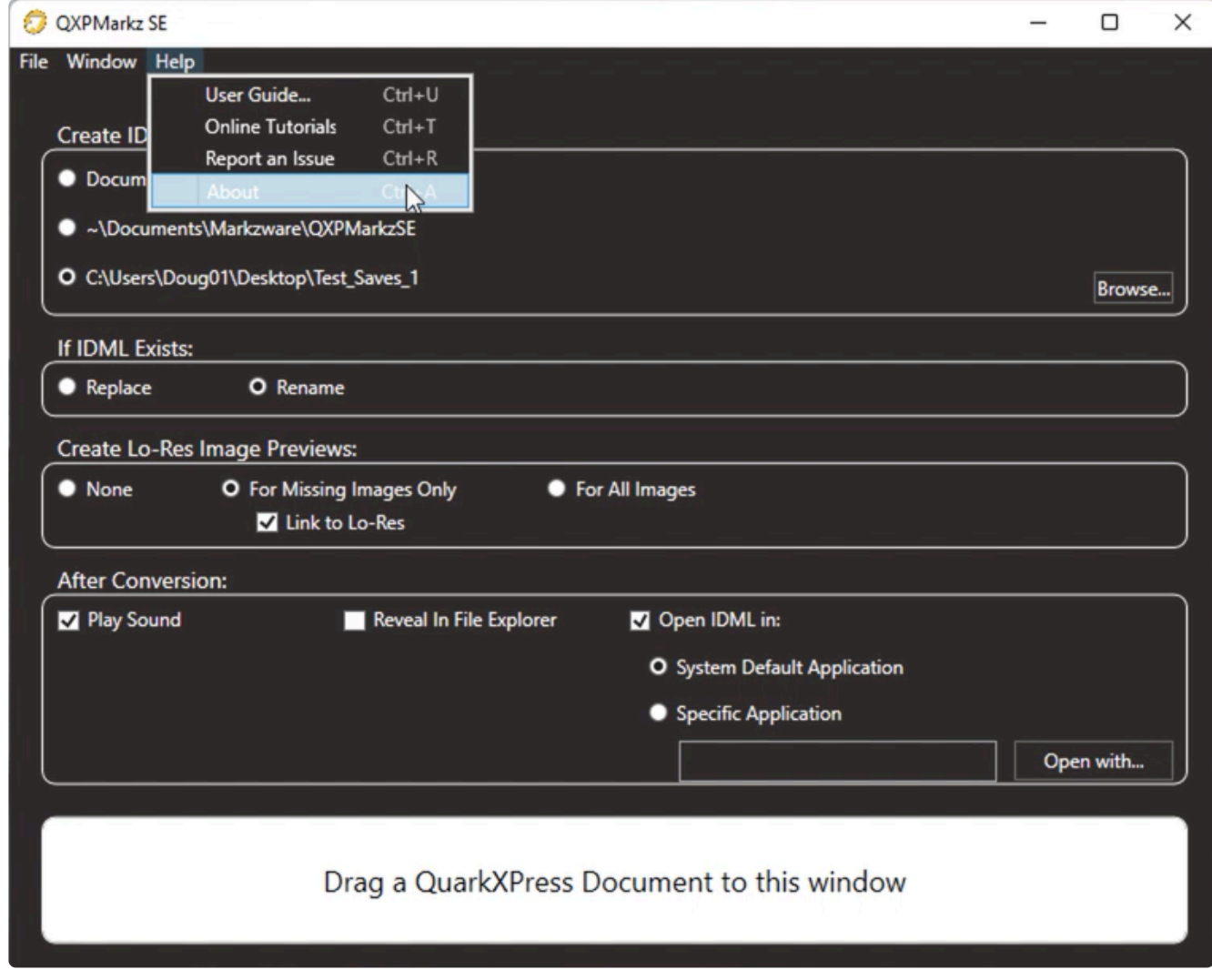

2. This will bring up the **About QXPMarkz SE** window. **Click on the Deactivate button**

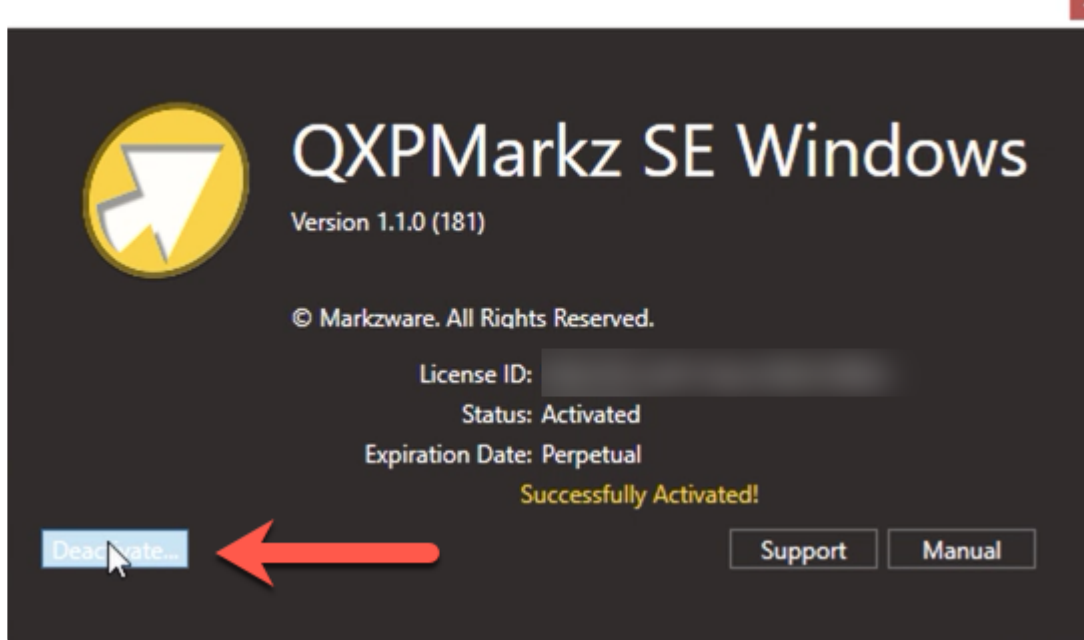

3. This will bring up a confirmation window asking if you would really like to **Deactivate QXPMarkz SE. If you do, then click on the \*Deactivate button**. If you wish to cancel and not deactivate QXPMarkz SE, click on the red close button in the upper right corner.

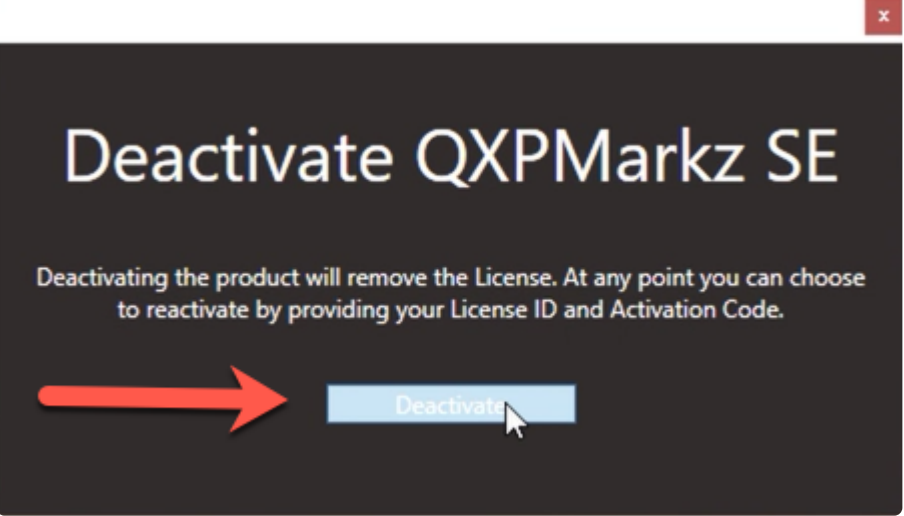

4. Once you Deactivate QXPMarkz SE, you will see the initial Activation Screen. Close this window by clicking on the red close button in the upper right.

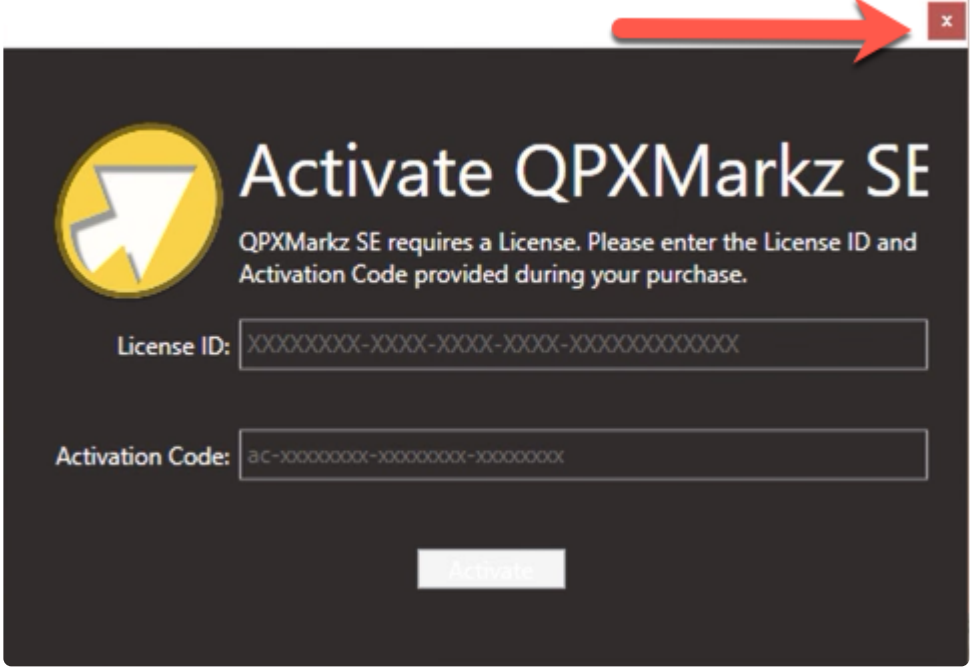

### **Now you are ready to Uninstall QXPMarkz SE**

1. Open up your **Control Panel** for Microsoft Windows. Under the Programs area, click on **Uninstall a program**

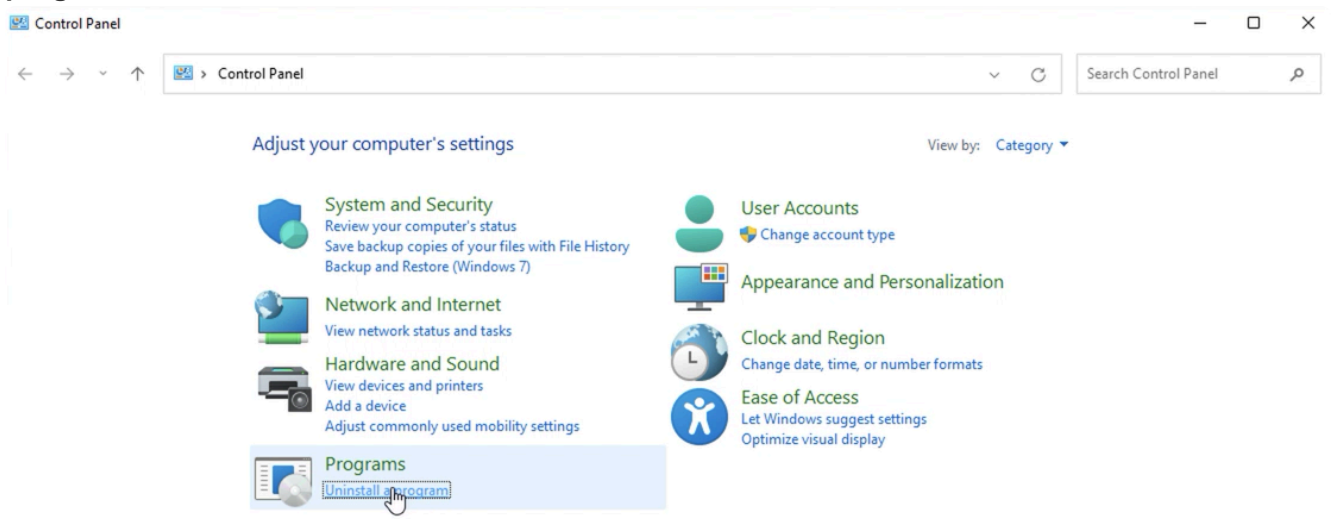

2. Navigate down the list until you find an entry for QXPMarkz SE

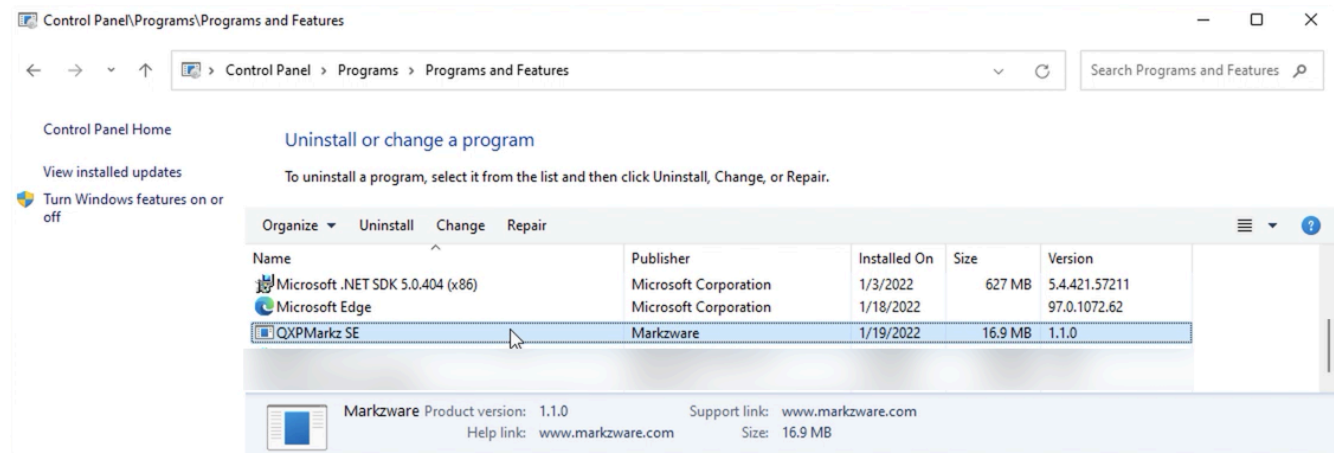

3. You can right-click on the QXPMarkz SE entry and select Uninstall from the popup menu or you can single-click on the QXPMarkz SE entry and then click on the word Uninstall.

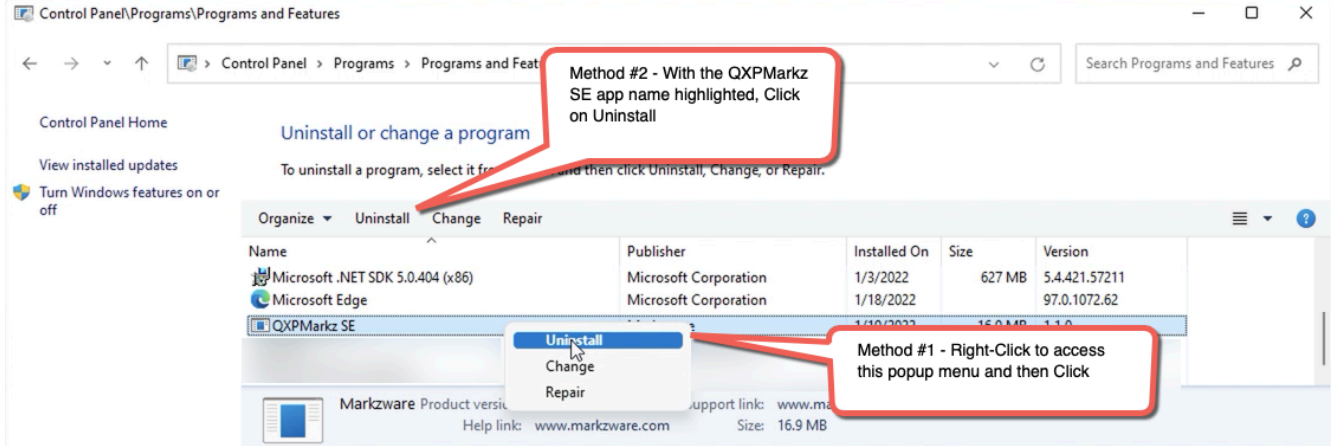

4. Either of these methods will bring up a window asking if you are sure you want to Uninstall QXPMarkz SE. Click **Yes** to continue uninstalling QXPMarkz SE.

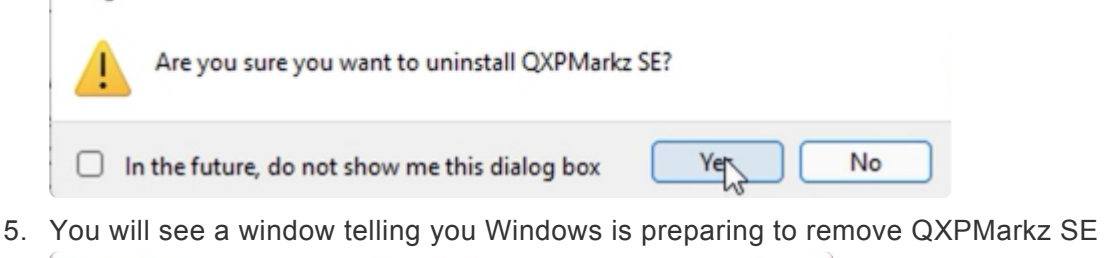

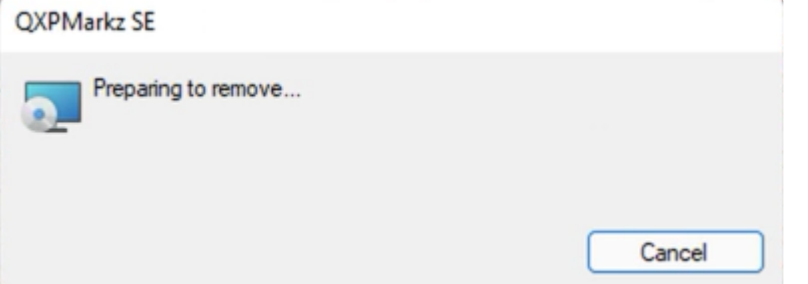

6. The Uninstaller will do "some stuff"

Programs and Features

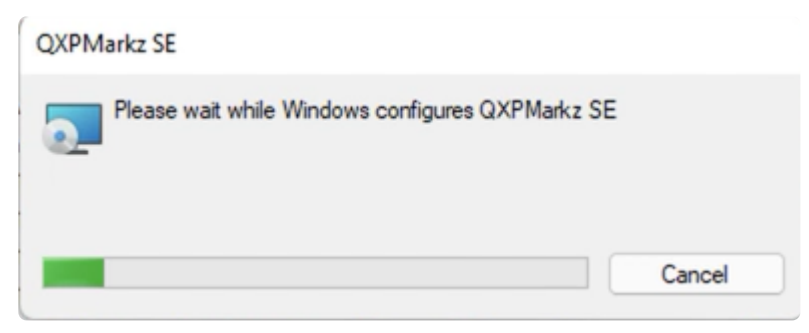

- 7. When the Uninstaller completes it will automatically close and you will see the Control Panel-> Uninstall window. Close this window.
- 8. You can now install QXPMarkz SE on your new computer system.

### <span id="page-28-0"></span>**8. QXPMarkz SE Conversion Notes & Limitations**

#### **Quark Jobs with Multiple Layouts**

QXPMarkz SE currently does not support converting multiple layouts contained in a Quark Project. If you try and convert a Quark job with multiple layouts, QXPMarkz SE appears to randomly select which layout to convert. Thus if you have a Quark job with multiple layouts, at present the only method to convert the multiple layouts is to open the job up in Quark and split each layout into its own document and then convert each of those documents separately.

#### **Extracted images**

Extracted images cannot always be opened as separate image files. This is an issue on Windows only and is under investigation.

#### **Open IDML in QuarkXPress cause Quark to open in Demo Mode**

If you set QXPMarkz SE to automatically open IDML files in QuarkXPress, this may bring Quark up in Trail mode. To address this issue, please start up QuarkXPress first, then start up QXPMarkz SE and convert your QuarkXPress files. The IDML file sent to QuarkXPress while it is open will not cause Quark to go into trial/demo mode.

### **QXPMarkz SE Sample Workflows**

### <span id="page-30-0"></span>**9. QXPMarkz SE FAQs & Troubleshooting**

**Q.** – I keep getting an error when attempting to Activate QXPMarkz SE. What's the problem and how do I fix it?

**A.** – if you receive an error when attempting to activate QXPMarkz SE, then either the License ID and/or the Activation Code have been input incorrectly. This is usually the result incorrectly typing in the long sequence of characters that make up each code.

The best way to alleviate this issue is to copy and paste the License ID and Activation Code into the proper areas on the [Activation Window](#page-15-0)

**Q.** – I want to move QXPMarkz SE to another computer. How do I do this?

**A.** – First please deactivate QXPMarkz SE and then Un-install QXPMarkz SE. You can find step by step instructions in the [Deactivate and Uninstall](#page-23-0) section of this manual.

### <span id="page-31-0"></span>**10. QXPMarkz SE Release Notes**

#### [QXPMarkz SE Release Notes](https://markzware.com/notifications/qxpmarkz-se/release_notes/)